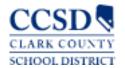

#### STUDENT SUPPORT SERVICES DIVISION

Special Education Management Systems

## How to Log In

- 1. Open Internet Explorer<sup>™</sup> or Safari<sup>™</sup>
- 2. Type <u>sems.ccsd.net</u> in the browser address bar
- 3. Select Production ENCORE!®
- 4. Enter username and password in the Log In window and select → Go
- 5. Select **school** or leave blank
- 6. Select Student Support Programs
- 7. Select Go

## How to Log Out

- Select <u>LOGOUT</u> from the Main Navigation bar
- 2. Select **OK** on the pop-up window.
- 3. Close the web browser

Never X out of the top right hand corner as your Encore access will be locked for 30 minutes

Do not bookmark the log in screen

### *Important*

Every ENCORE!<sup>®</sup> user must have a *unique* user ID and password to maintain security of the student's confidential records. Usernames are issued by the Technology Information Systems Services (TISS) department.

Call TISS at 799-3300 option 1 to reset a forgotten password or unlock accounts.

New work location or position? Submit a new DP403 to TISS # 068.

# How to Change a Password

- Select <u>ADMIN</u> from the Main Navigation bar
- 2. Select Change Password
- 3. Enter the old password
- 4. Enter the **new password**
- 5. Confirm new password
- 6. Select **SAVE** in the upper right corner

# How to Create "My Caseload"

- Select "My Caseload" from the Quick Links
- Select <u>UPDATE CASELOAD</u> on the right
- Enter search criteria for the student(s)
- 4. Select **RUN SEARCH** on the right
- Select <u>MY CASELOAD</u> check box Do not select "Case Manager" box
- 6. Select **SAVE** on the right
- Repeat steps 2-6 to add additional students

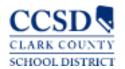

#### STUDENT SUPPORT SERVICES DIVISION

Special Education Management Systems

# How to Begin - Scenarios

Scenarios What to do

A CCSD student is referred for special ed.

2. A sped student transfers from Out of State

3. A sped student transfers from another distict in NV

4. A sped student needs an Annual IEP

5. A sped student needs a Reevaluation

6. A sped. student needs an IEP Review/Revision

Create an Initial Referral event\*

Create an Out of StateTransfer event\*

**Create an In-State Transfer Part 1 (Elig)** 

Complete the Annual IEP\*

**Complete the Reevaluation Review event** 

**Create an IEP Review/Revision event** 

Create events from the "Add Event Group link" on the student's Events page
\*Complete events already auto-generated in the student's record

#### How to Save Data on Forms

- 1. Select **SAVE IN PLACE** every ten minutes when working in forms.
- 2. Save data when exiting a form by selecting **SAVE AND CLOSE**

## How to Lock an Event Group

- 1. Select **CHECK COMPLIANCE** on right
- 2. Select blue LOCK on left
- 3. Select LOCK on right
- Follow prompts, select <u>LOCK</u> again if necessary
- 5. Select **SAVE** on right

# How to get Help

Visit <u>sems.ccsd.net</u> for Known Issues
Access the Help link in ENCORE!®
Access SEMS icon through SSSD Exchange in InterAct™
Call the SEMS Help Desk @ 799-0295 M-F 7:00-3:30\*
\*Excluding District holidays & summer schedule

Consult reference materials Consult facilitator or liaison